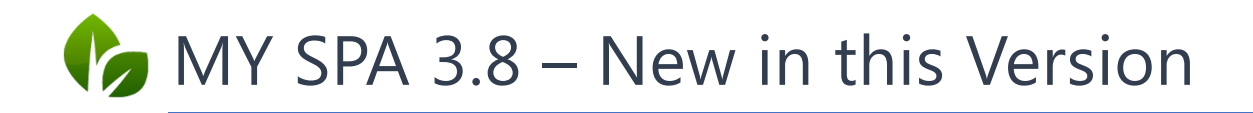

# Article Inventory

This version introduces a new feature for managing your Spa product sales: the inventory. Please note that this feature requires the license module 'Upselling' (manage your ancillary sales in MY SPA and post them directly to a guest account).

#### Enter your Inventory Information

To calculate the value of your inventory correctly, it is mandatory that you add the purchase prize for your products. Please open the tab , Main Setting'  $\rightarrow$  , Items' and open the item. Depending on if you use global articles in a Multi-Property Edition or if you use the module as a Single-Shop, you may enter the purchase prize in the general item information or in the shop details below.

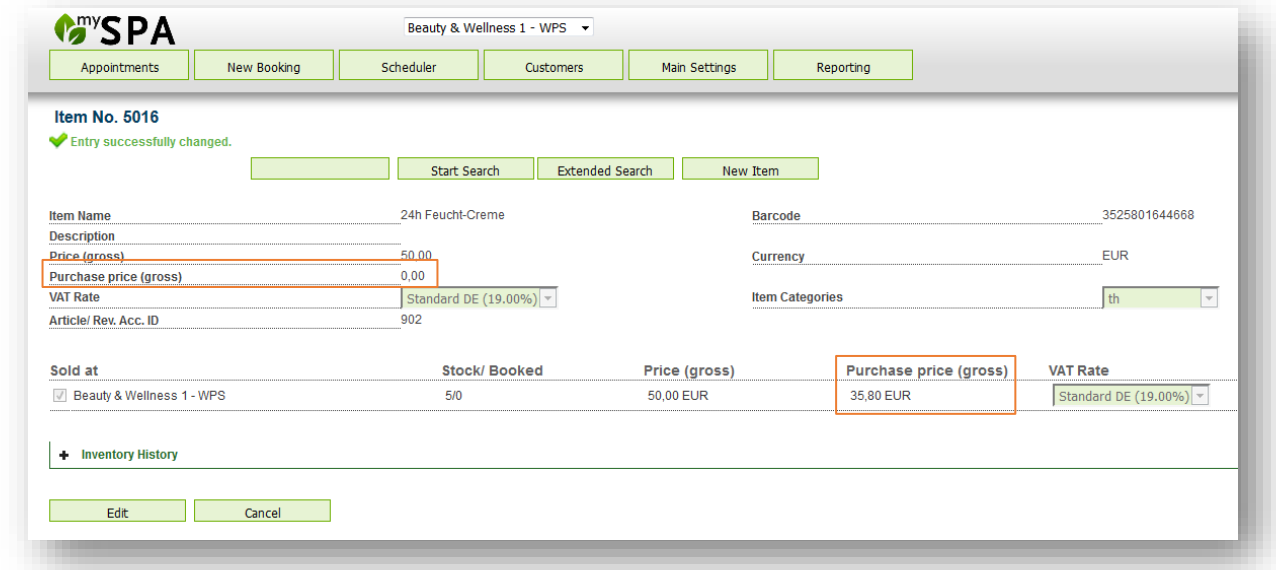

Please click on , Edit' and also enter the initial inventory amount of this product in the line of your spa's settings on site.

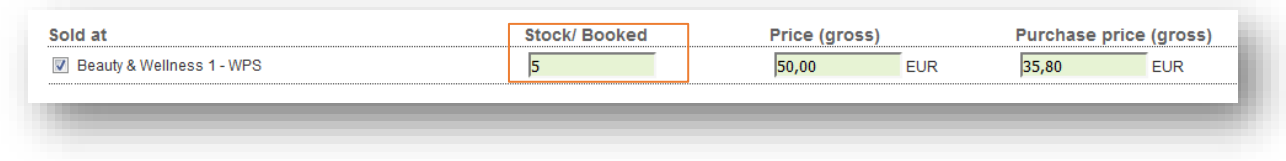

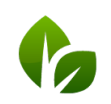

based on IT GmbH Hammermühle Hammermunie<br>Bernhard-May-Str. 58 65203 Wiesbaden

 $\vert$  Tel. +49 (0) 611 - 95 000 5 - 0 Fax +49 (0)611-95 000 5-15 info@based-on-it.de www.based-on-it.de

## Inventory Changes

Clicking on 'Edit', you may enter changes like using products for cosmetics treatments, damages or other losses or new deliveries anytime by entering the amount and if you wish, a comment.

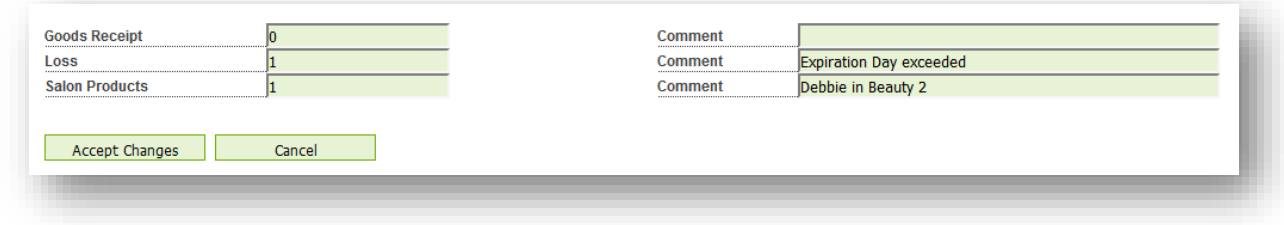

Sales and cancellations are counted automatically. As long as an item is booked, but not yet paid, it is shown in the stock as 'booked', but not deducted from the stock, until it is sold or deleted.

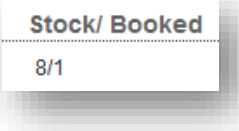

All entries are listed in the article's inventory history.

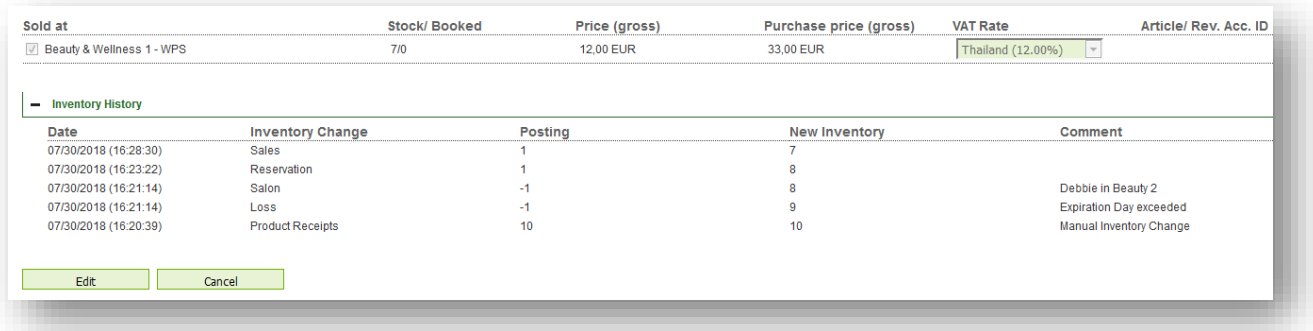

In your Item's Overview you will find the 'On Stock' information added and you may sort the list by the amount if needed:

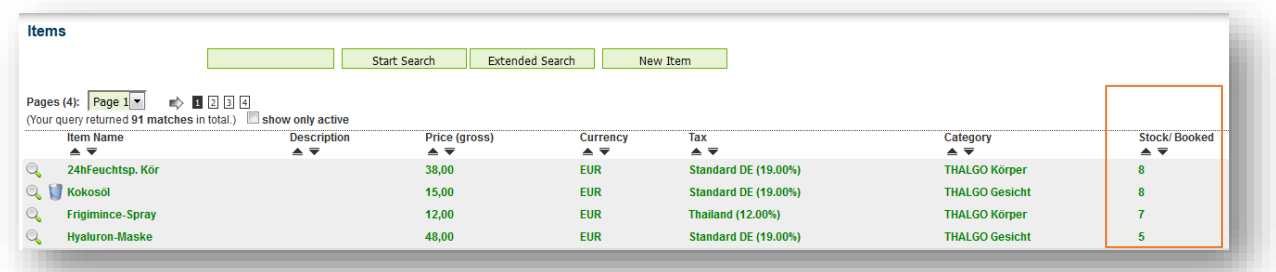

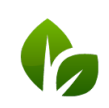

based on IT GmbH Hammermühle<br>Hammermühle<br>Bernhard-May-Str. 58 65203 Wiesbaden

## Article-Report

The new item Sales and Inventory report holds information about revenue, stock and value of your articles listed in and sold via MY SPA. Click on the tab , Reporting' and choose , Article Report':

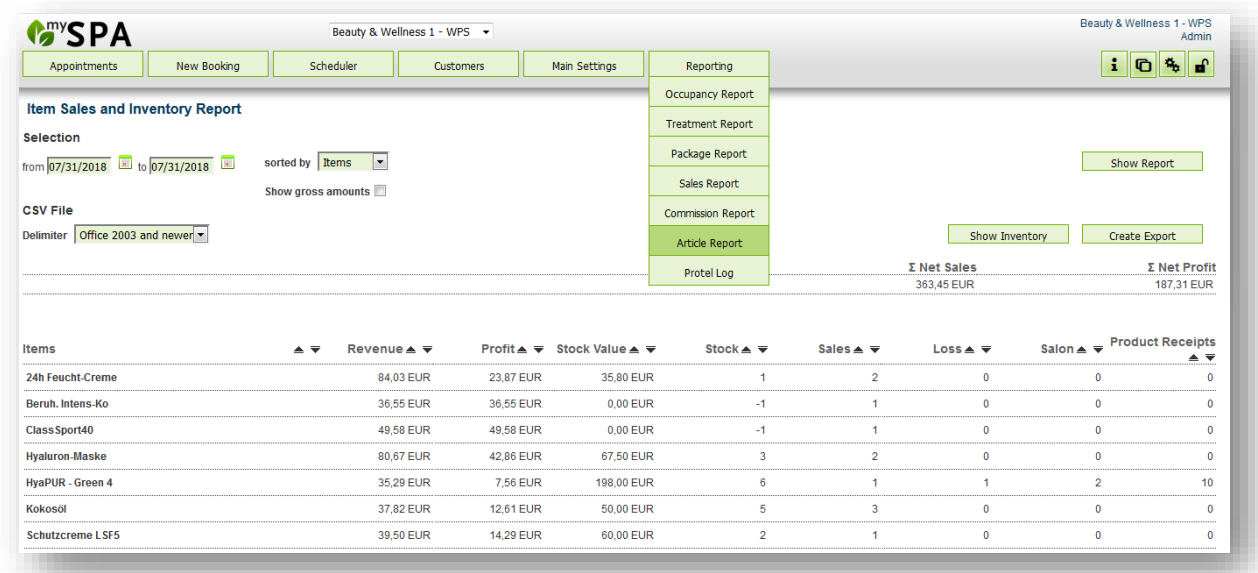

Select the period for your report you wish to create. The default setting 'sorted by items' shows sales revenue with it's profit, item stock with additions and retirements during the chosen period.

Sorting by customers and staff list revenues and profit of each individual. All columns may be sorted ascending or descending. Choose if you wish to see net or gross prices.

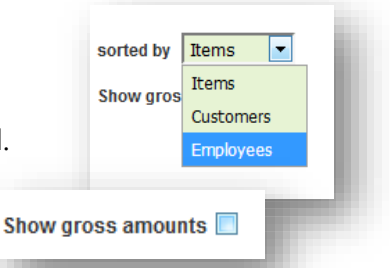

You may export all lists for your further processing to your spreadsheet software as .csv.

## Inventory List

A preconfigured report creates an inventory list for the current time. It shows the target situation of your sales inventory according to automated logging of postings and cancellations, the manual entries of turnover (initial inventory, incoming receipts, salon products and loss). Any deviations detected should be entered as a corrected number in the item management. The stock value is calculated by it's reacquisition value, which is calculated by the net or gross purchase price, depending on your choice.

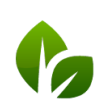

based on IT GmbH Hammermühle Bernhard-May-Str. 58 65203 Wiesbaden

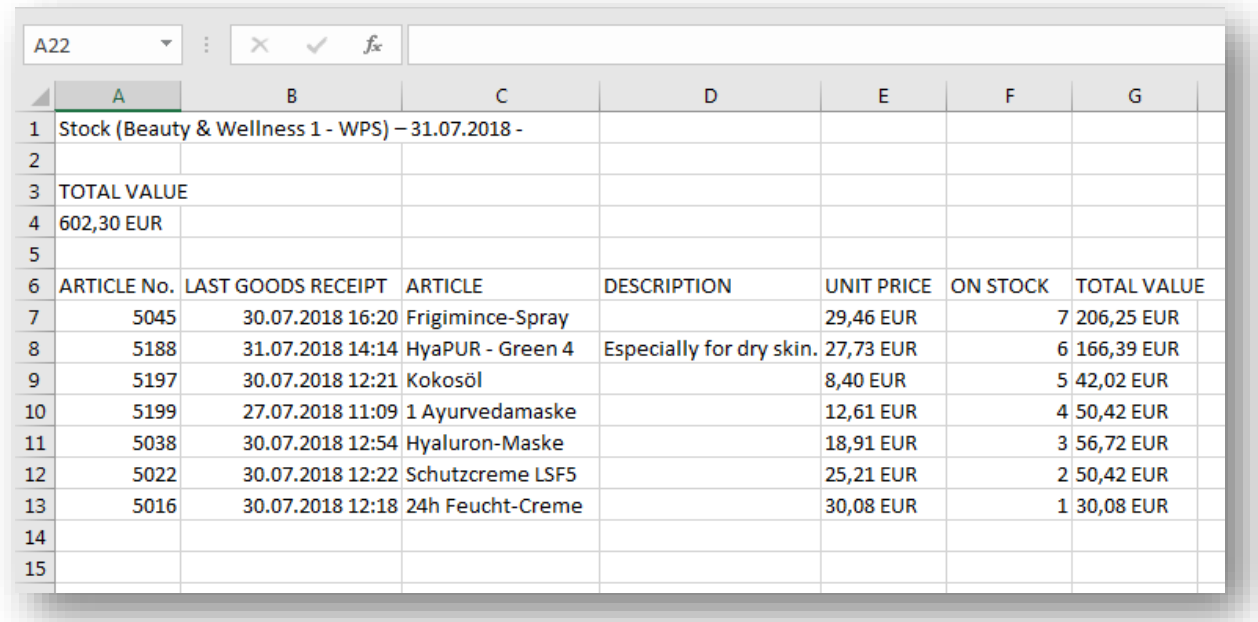

## Sorting of Main Settings

The sub menue of 'Main Settings' is sorted new:

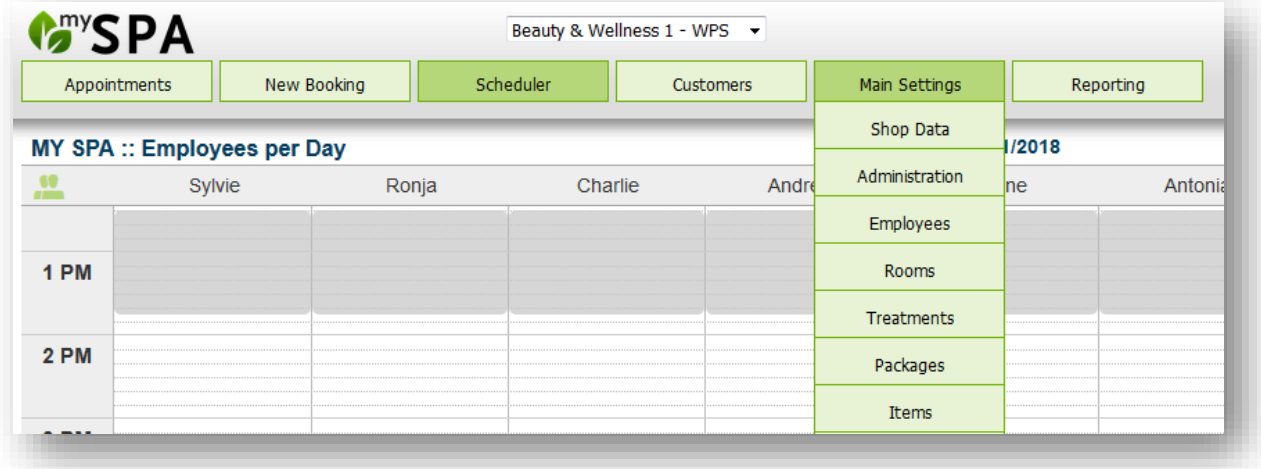

You find a button 'Administration', which takes you to settings for Categories, VAT and Appointment Types:

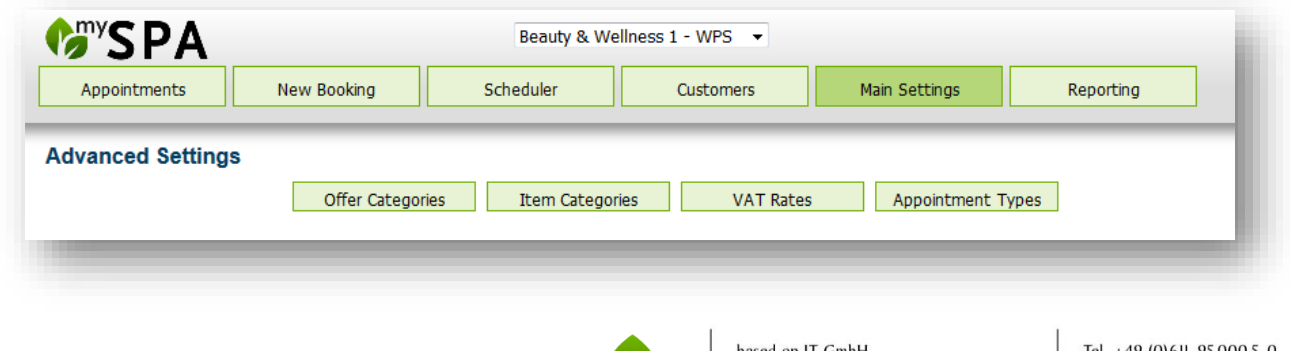

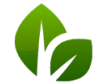

ased on IT GmbH Basco of TT Glibri<br>Hammermühle<br>Bernhard-May-Str. 58<br>65203 Wiesbaden Tel. +49 (0)611-95 000 5-0<br>Fax +49 (0)611-95 000 5-15 info@based-on-it.de www.based-on-it.de

We divided the categories for your sold items of categories for your spa, sports and leisure activities.

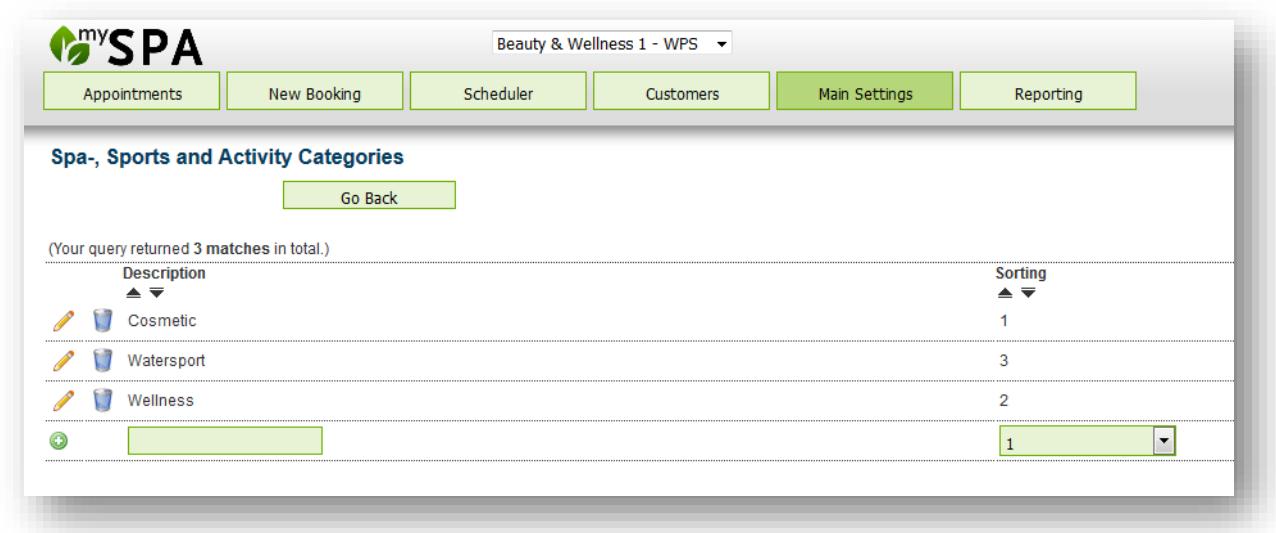

This new way of managing your offers is a preparation for further sorting of staff or calendars and introduces the enhancement of MY SPA for managing courses, places and excursions.

#### Appointments of Cancelled Stays

Fixed appointments, which belong to cancelled stays, will not be deleted automatically by MY SPA. Please check with FO, if there might be another reservation instead. In this case you might want to keep the appointment and assign it to a new stay/ reservation number. You will notice them by their blue frame in the calendar views, and also in the ,Appointments' Tab: If you hover over the guests' name, reservation details will show up.

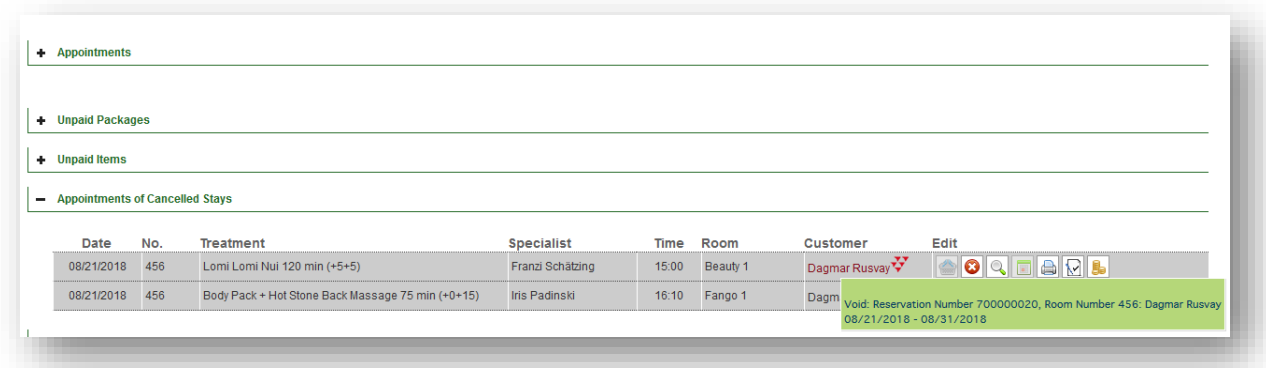

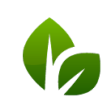

based on IT GmbH Hammermühle<br>Bernhard-May-Str. 58 65203 Wiesbaden

### Staff Plans

The treatment informations have been enhanced: appointments show treatment comments as well as constant guest comments and the guests age.

### Package Informations

Clicking on the Package Icon will open a window in which you see details of the package owner and appointments.

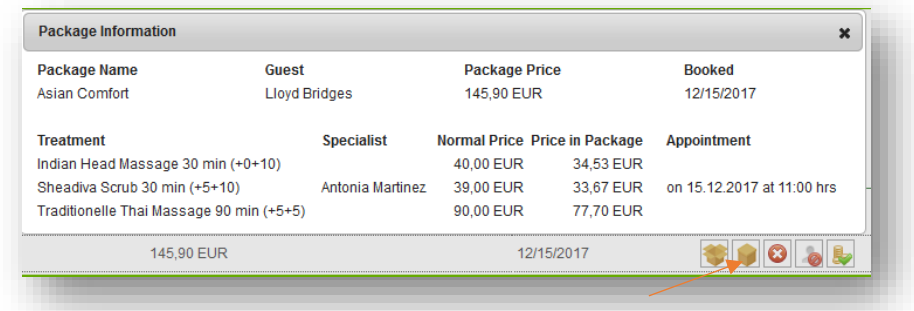

## Hotel Account ID

Entering letters / number combinations are now possible.

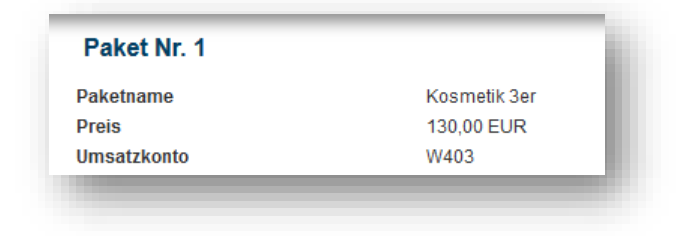

## **Bugfixes**

Opening the page 'Appointments' in some cases of high data volume had lead to long loading times. This is improved.

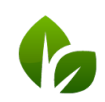

based on IT GmbH Hammermühle Hammermühle<br>Bernhard-May-Str. 58<br>65203 Wiesbaden